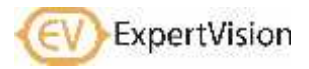

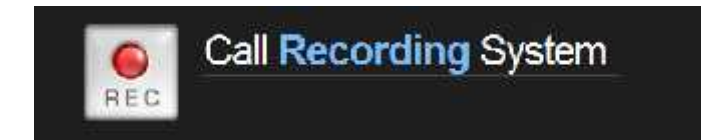

# Call Recording System

*User guide*

## CONTENT:

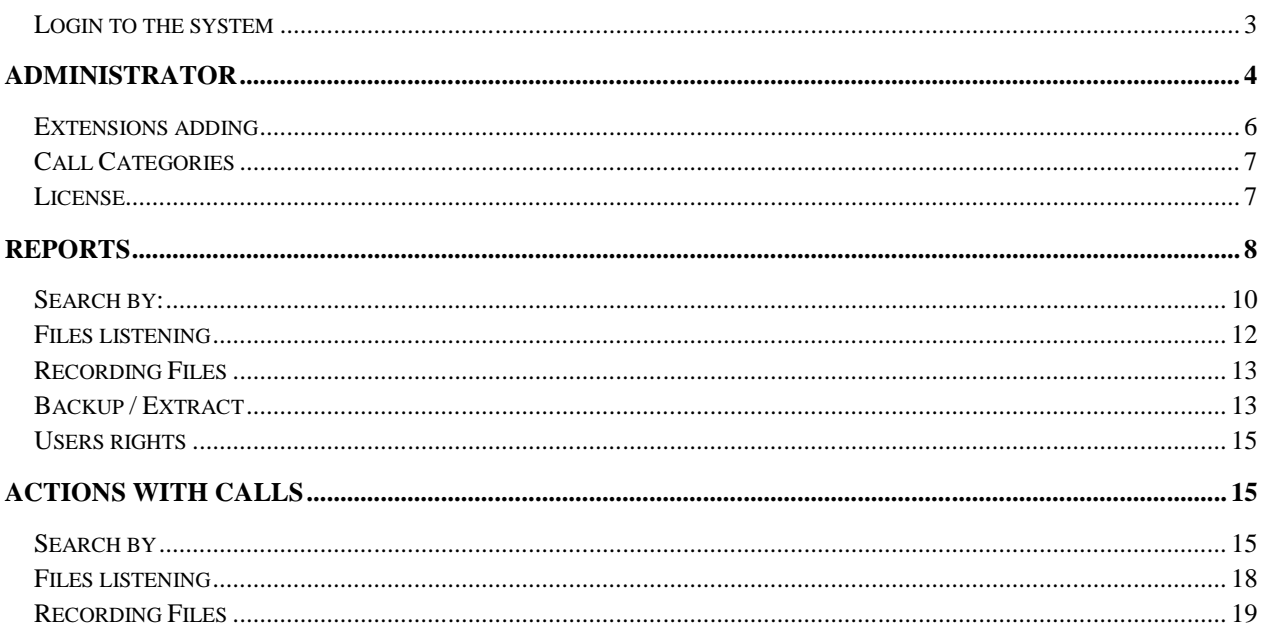

## Login to the system

When the user is not in domain and tries to login to the system, he must login with user name and password given by the administrator of the system.

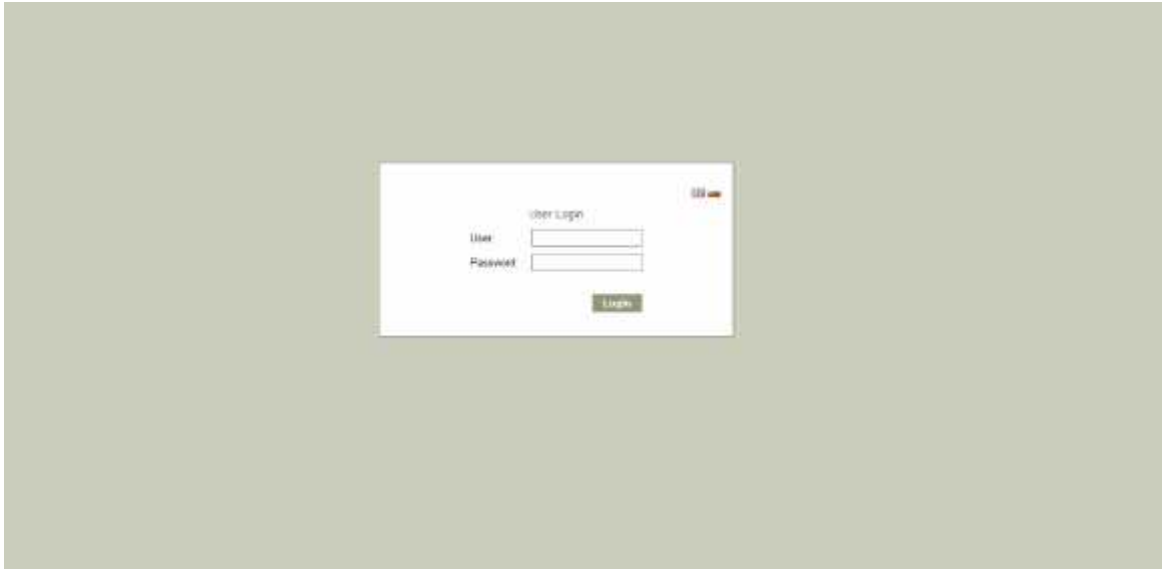

After a successful log in, if you are an administrator, you can see the following window:

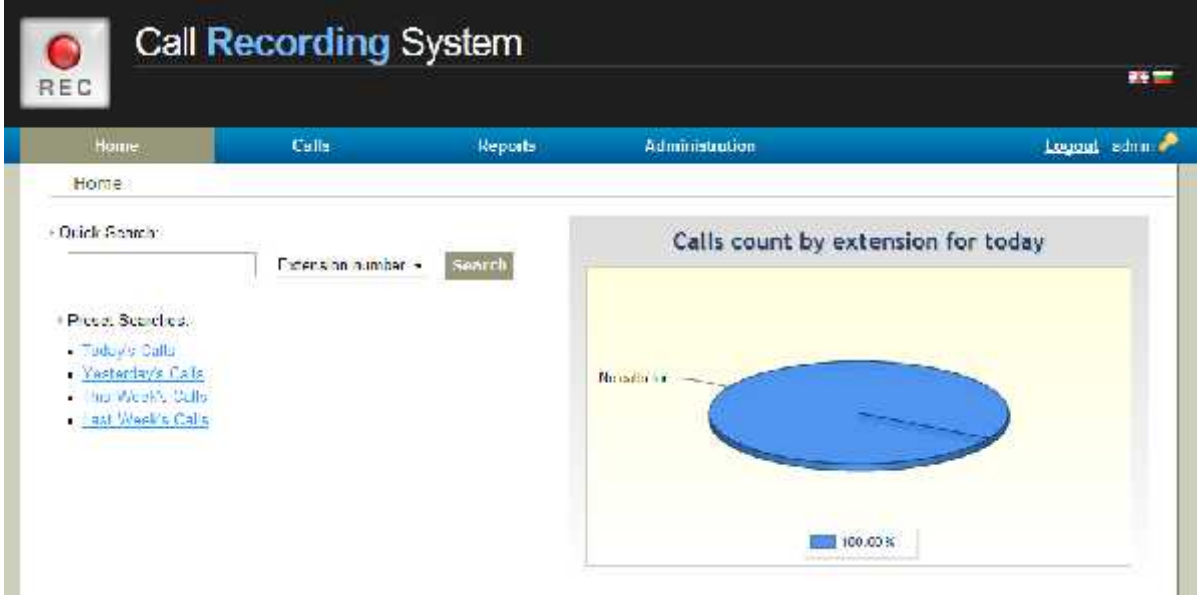

The Main menu of the system is divided into 4 modules:

On the front page are displayed links for quick access to *Calls reports* for defined period. Also there is a text box for searching by extension, phone number, date, notes and a chart which displayed information about number of talks by extension for the day.

## **Administrator**

#### *Rights of administrator*

- create, edit and delete users;
- have access to all calls recorded in the system;
- to create a user groups;
- to give users rights to limited calls info access;
- access to calls reports;
- access to archived calls and rights to extract them

## *Users adding*

From the main menu select Administration/Users. From the *List of users* window select *Add user* link and fill the form shown below:

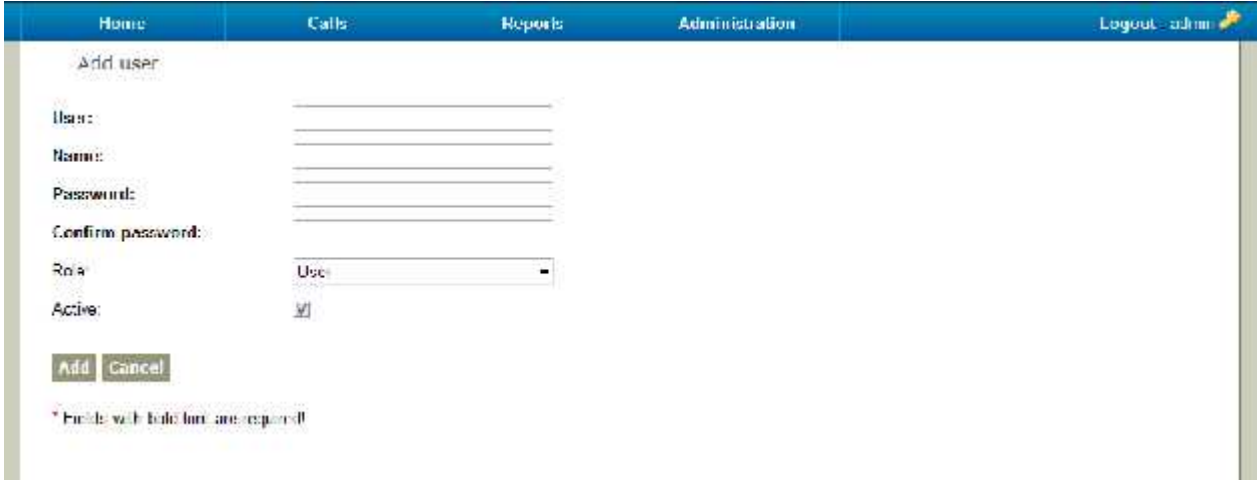

Fields in bold font are required to fill – *User*, *Name* and *Password*. From the *Role* text box, choose the type of user. There are two possibilities: *User* and *Administrator*.

The Active checkbox is selected for activation. If you uncheck the box, the new user will be saved in the database, but will not have access to the system at the moment of creation.

After completing the fields click on *Add* button. If you select *Cancel* button, the user will not create, and you will be back to the *List of users* page.

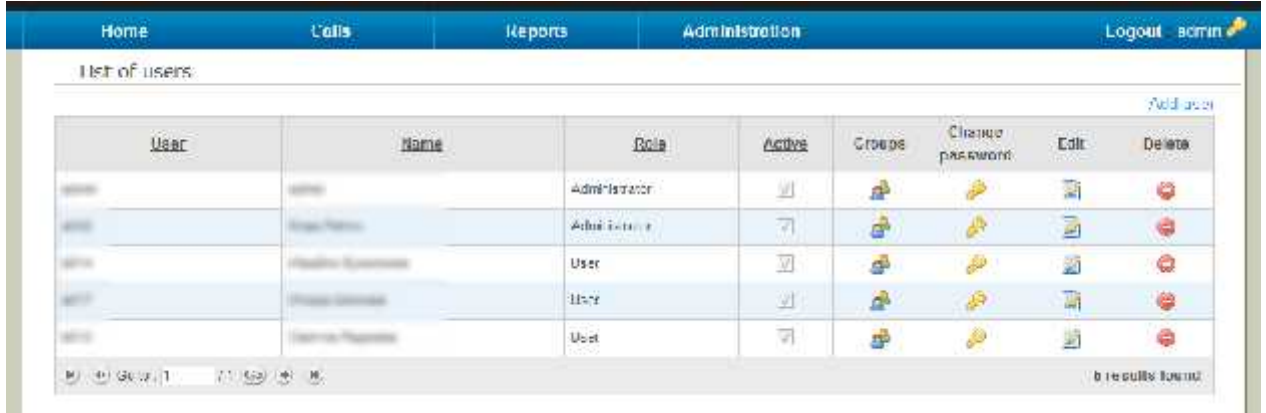

The system allows editing the users. Choose a user from the list and click on *Edit* icon. Modify the

information and click on Save

To delete a user from the system select *Delete* icon of the chosen user and confirm with button.

#### *Users groups*

The members of user group have access to information related with calls.

To create a *User group* click on *Add group* link and fill the text fields.

Add to the existing group extensions by selecting the  $\Box$  icon. In the new window are displayed the extinctions that can be added to the group.

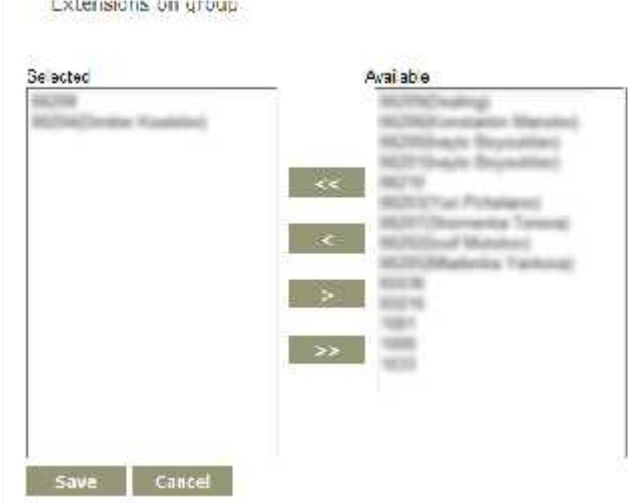

From the *Selected* column, select phone extension and click on *Add* button. You can add all extensions at once, by click on *Double add* button **1989** 

Removing extension from group works the same way. From Selected column, select the extension and click on the Remove button. To remove all the extensions click on  $\geq$  . Click on Save to save the changes, Cancel returns you to the Group list.

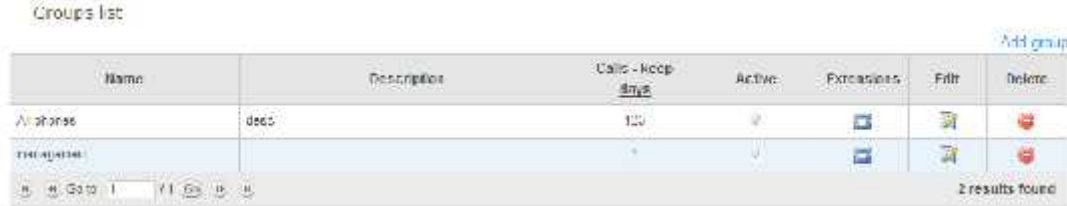

To edit *Group list* select the *Edit* icon. Change the information and click on *Save* button. To delete group, select *Delete* icon.

## *Extensions adding*

Lubracian

From *Administration*/*Extensions* select *Add* extension and fill in text boxes *Extension No* and *Name*.

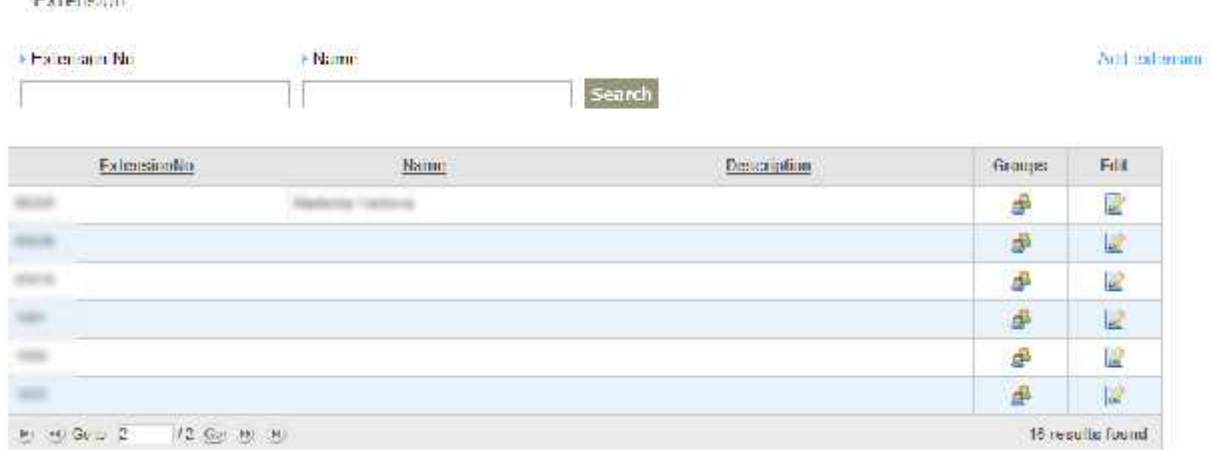

To *add/remove* extension from groups select *Group* icon to corresponding extension. In loaded window groups, related to extension, are displayed and all groups c that can be added.

From the *Available* column, select group and click on *Add* button. You can add all groups at once, by click on *Double add* button .

Removing group works the same way. From *Selected* column, select the group and click on the *Remove* button. To remove all groups click on . Click *Save* to record the changes, *Cancel* returns you to the *Extension* list.

To edit *Extension* select the *Edit* icon. Change the information and click on *Save* button.

## *Call Categories*

To create call category select *Add category* link. Write the name in text box and select the palette to choose color for category. At the end don't forget to check *Activate*.

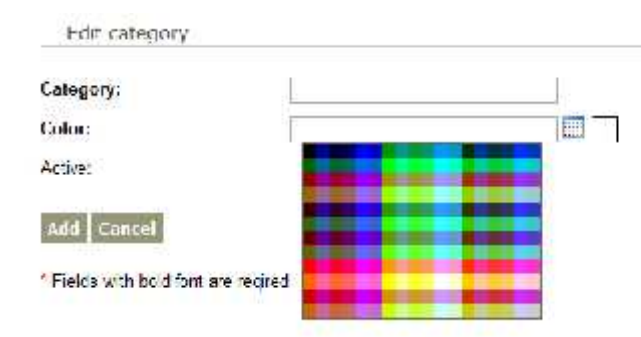

The system allows to edit category by **c**hanging category colors, deactivate and delete category.

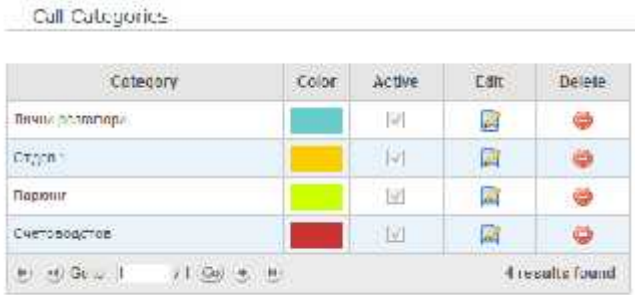

#### *License*

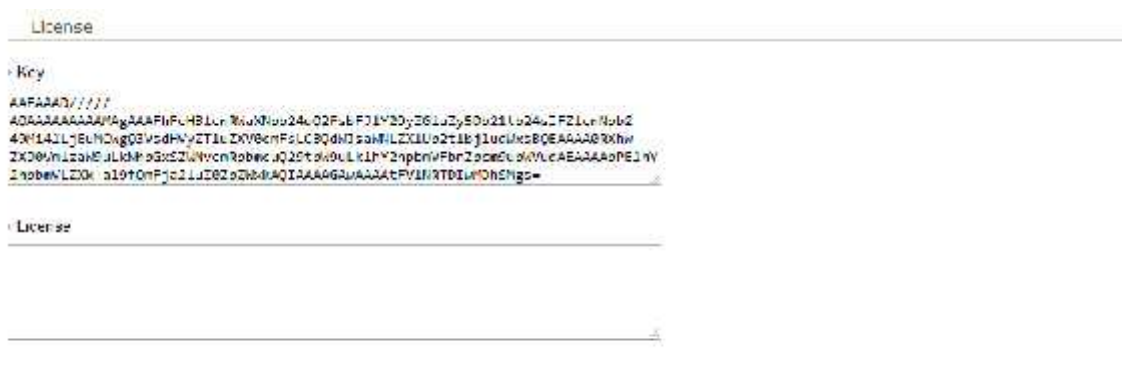

Set license | Cancel

Enter the license, which you received from us and click on *Set license* button. After correctly entering the license page will be displayed the number of licensed extensions. After reaching the limit, you cannot add new phone extensions.

Add Caremany.

## **Reports**

Click on Main menu/Reports, the list with reports is shown. Click on Main menu/Reports, the list with reports is shown.

#### *Calls counts by extensions report*

The report shows calls by extensions by selectable period chosen from user. For each extension the report is shown information about calls, average and general time per call. At the end of the report is shown total calls, total average time and all talk time for extensions. Report can be saved as pdf, doc and xml file.

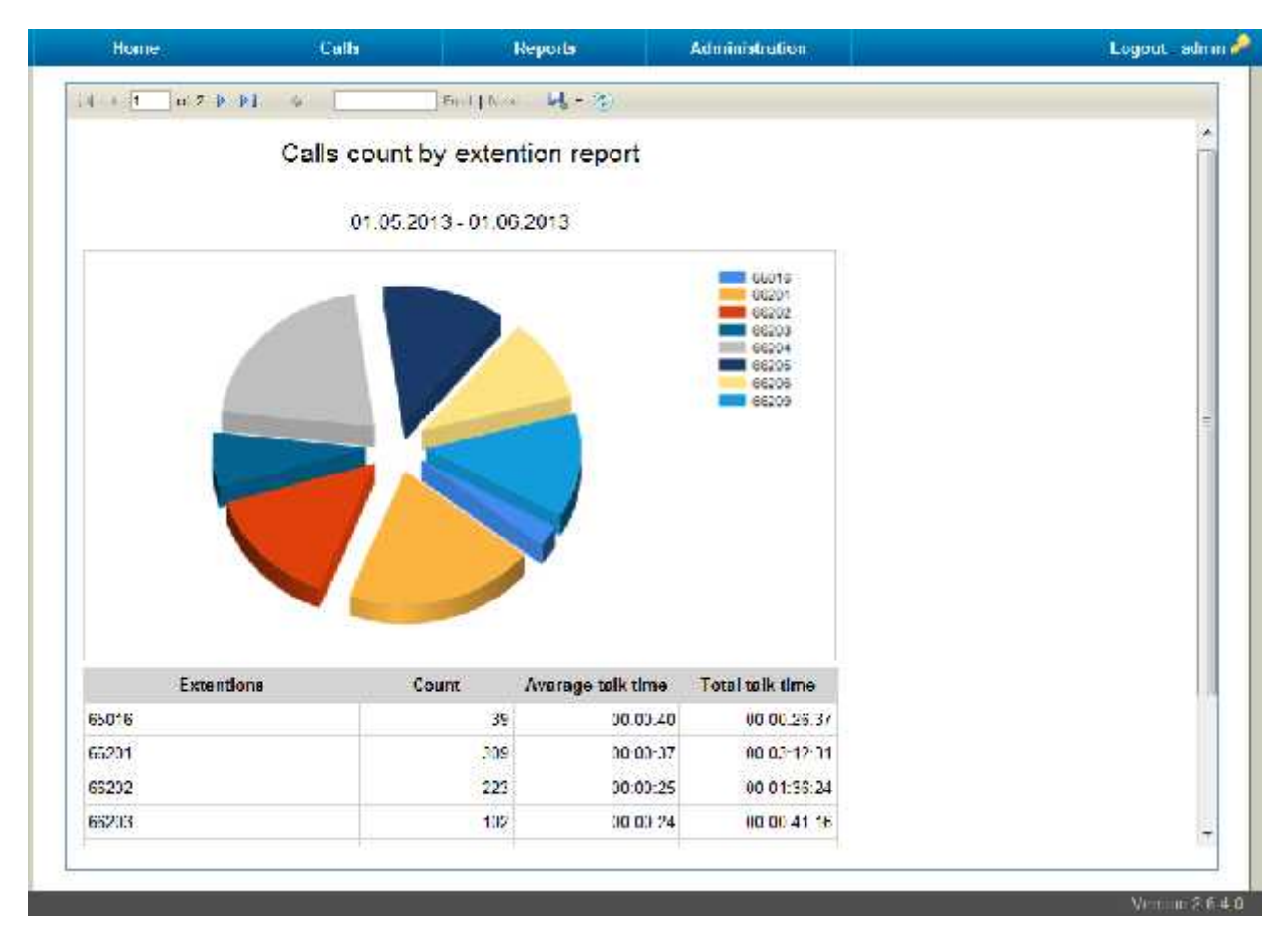

#### *Calls count by days report*

The report displays the calls count by dates for specified period. For each day information is shown about total calls, average time and total time per call. At the end of period total count of calls is shown, total average time and all talk for extensions. Report can be saved as pdf, doc and xml file.

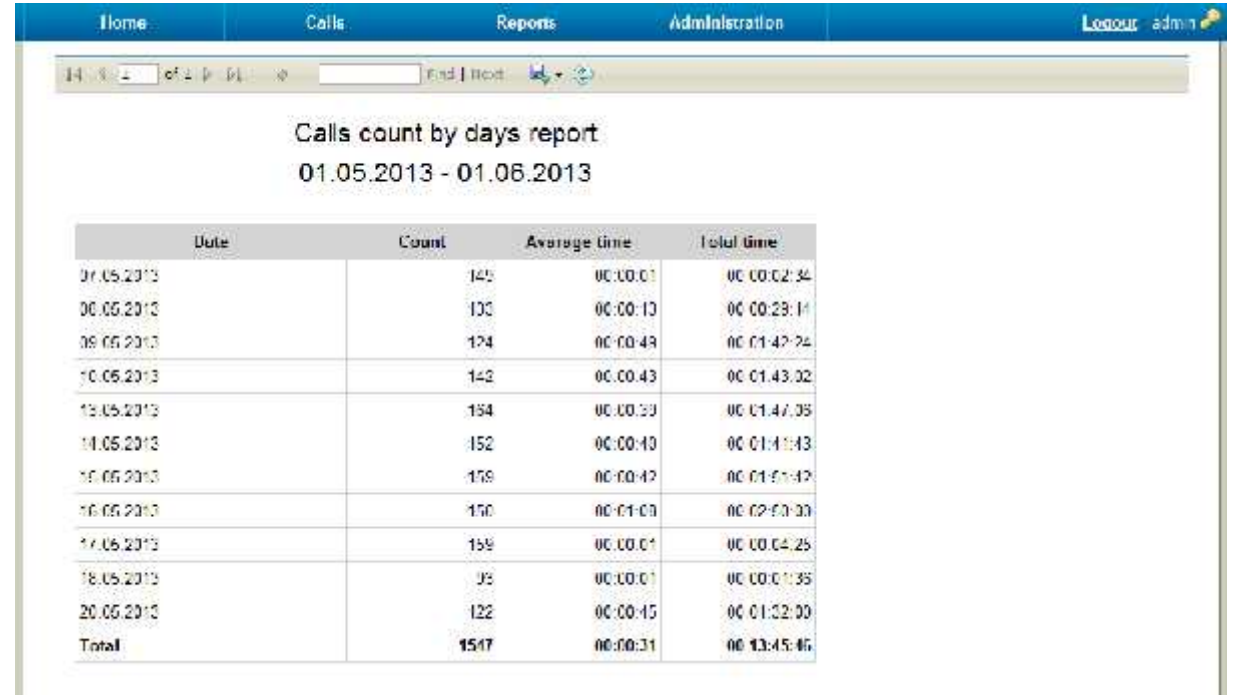

# **Operation with calls**

Click on Calls button from the main menu, the following window is loaded:

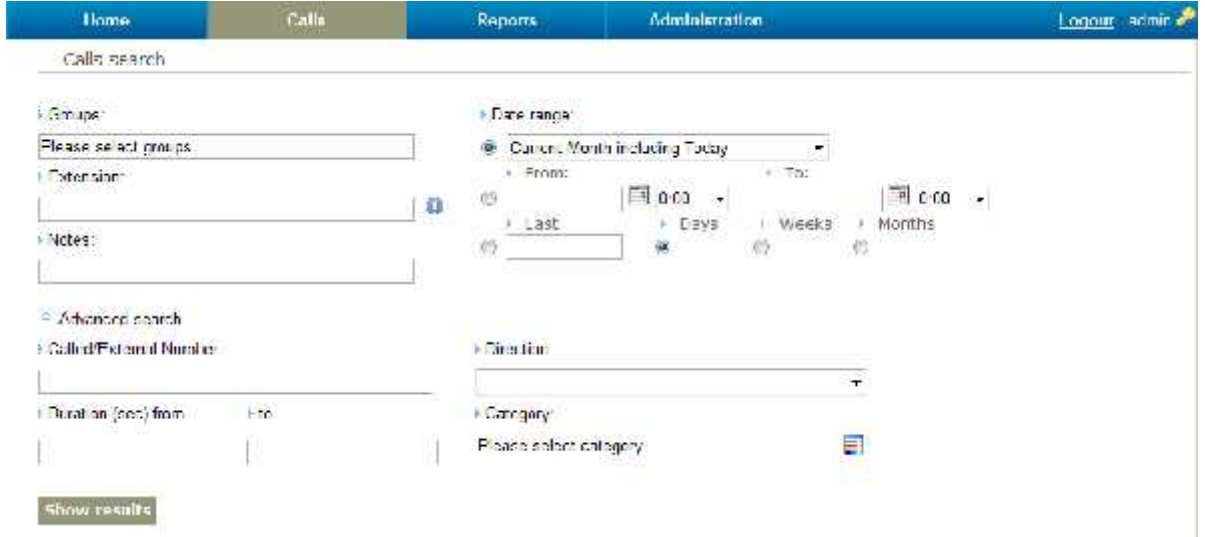

The system provides to the administrator ability to view information about registered calls by basic criteria - user group, extensions, notes, period;

And advanced search by called/external number, destination, call duration and category.

To find a specific call can combine several criteria or to be set independently. After your selection is done

click on Show results

#### *Search by:*

- *Groups - choose from a list predefined group;*
- *Extensions - you can enter more than one extension or to filter the results. (e.g., '0 -9999, 114% ')*
- *Notes - to add text as a comment to the call;*
- *Date range - a choice - the current month, previous month, free setup period as dates, number of days / weeks / months;*

Advanced search by:

- *called/external number* enter the external number to find out in which extension is connected or the opposite;
- *direction* you can filter calls only by one direction inbound or outbound;
- *duration* in seconds you can set lower, upper or both limits;
- *category* filtered by predefined categories list;

#### *Search result*

If submitted data is correctly filled the call list will loaded;

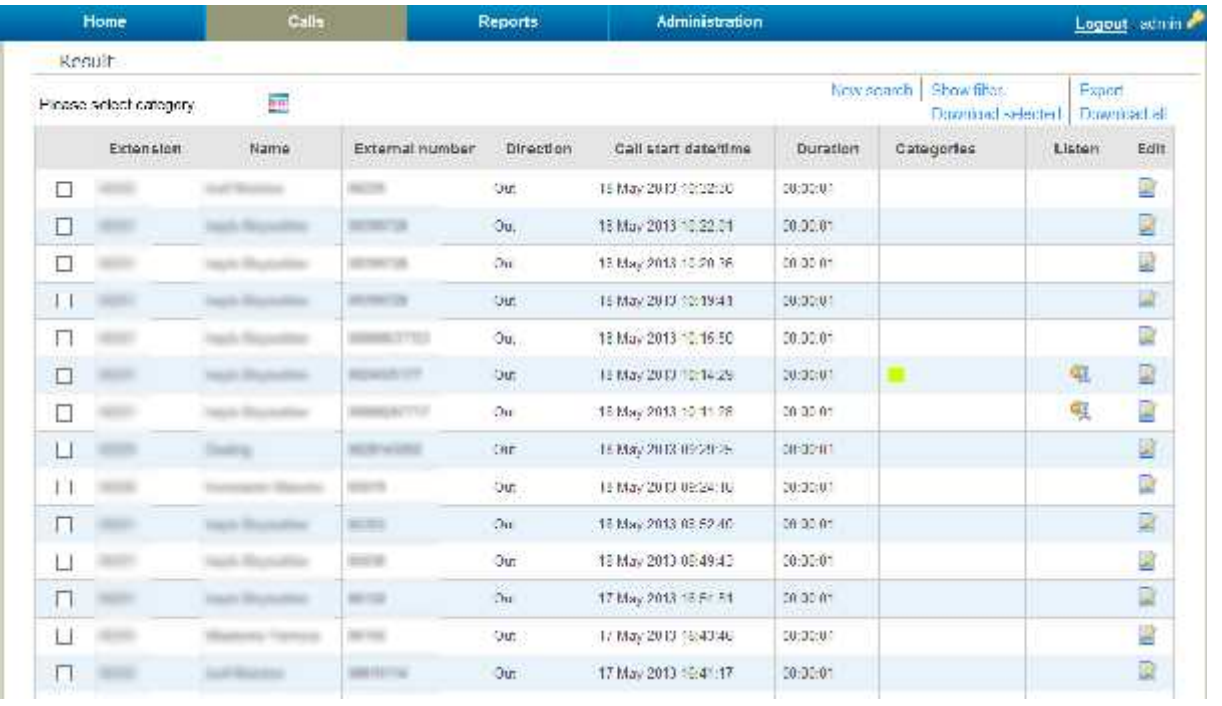

If there were no data coincidence with database or the criteria were not correctly filled, the system returned message *No records found*

*New search* –link to return to the filter, shows search form;

*Show filter* - back to the search form to change some of filled search criteria;

*Export* - Export the call list in .xml file;

Download all - download of selected talks in archived format;

*Download selected* - retrieve all records meeting the demand as the maximum number is 30;

## *Calls editing*

The system allows to add call category and to add notes, by which you can filter.

To do that click the icon for edit on the target call. In the new pop-up window, select Category from the list. There can be added several categories for call.

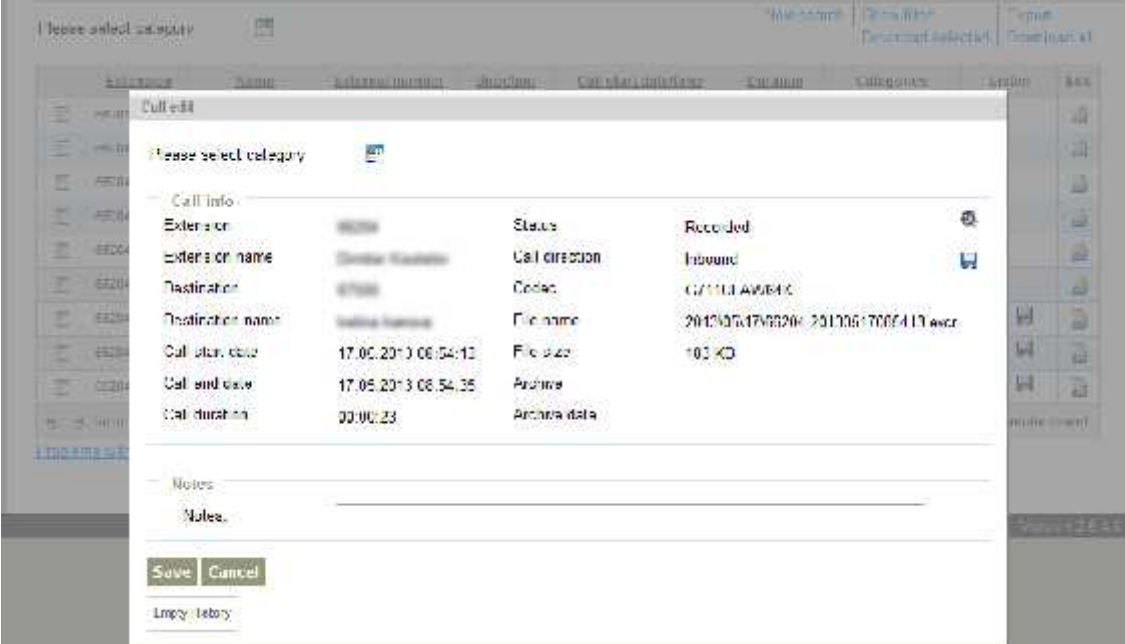

## *Add Category*

To add a category to more than one call, first select it from the list of calls and then select from the list category.

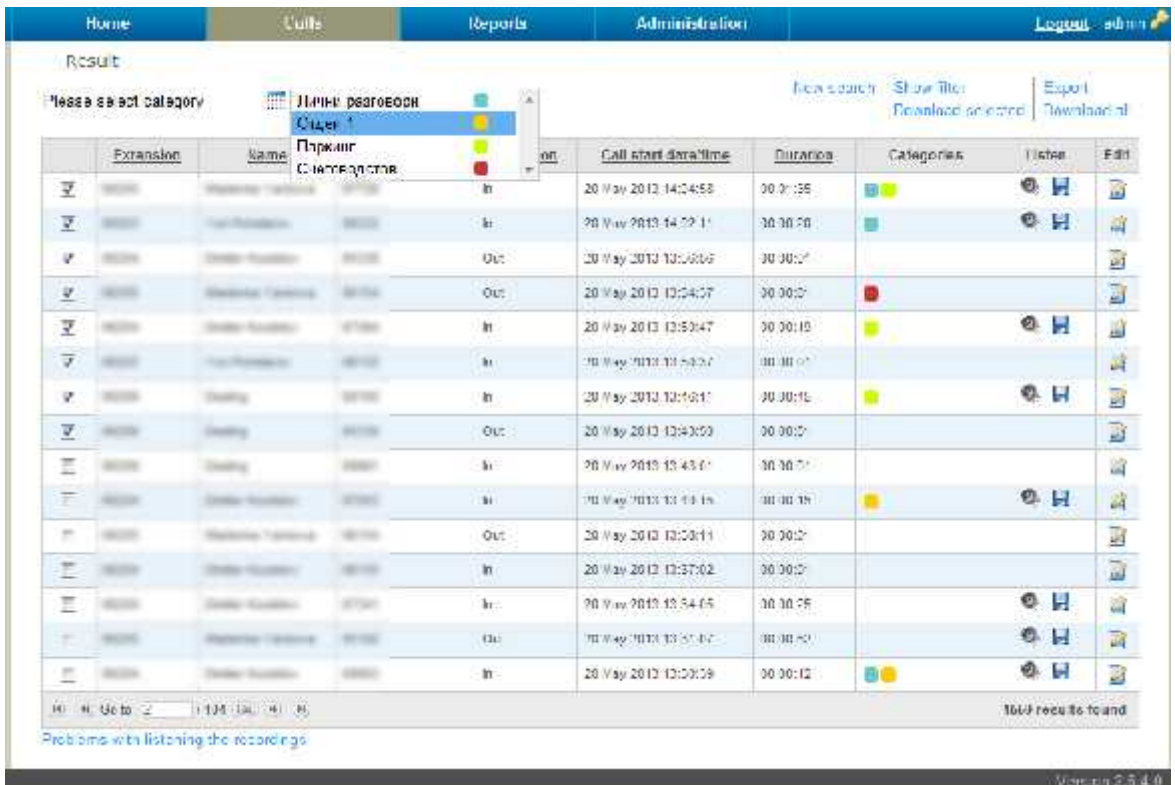

## *Files listening*

Select calls from the list and click on  $\heartsuit$  listen icon. The program for audition is loaded.

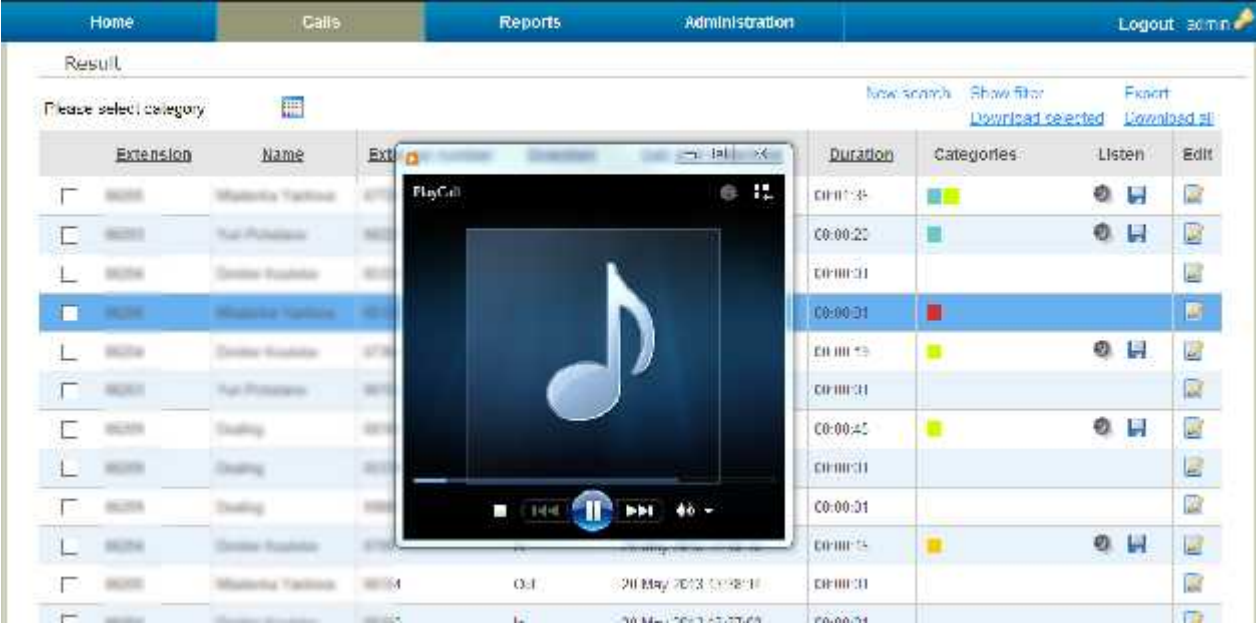

If you have problems with listening the calls, click on the left link below and read the instructions how to set your browser.

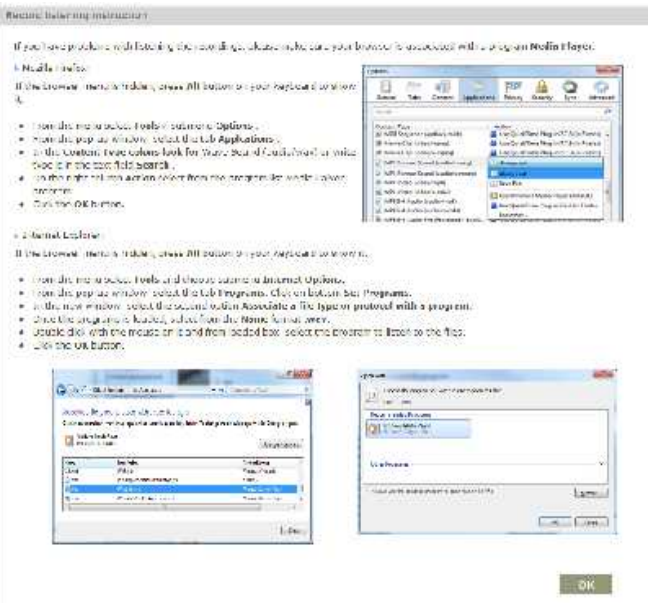

## *Recording Files*

Select file from the list and click on **in** icon. The dialog window is loading to confirm the export of the call to a wav file.

## *Backup / Extract*

The recorded calls are stored in the directory created on the disk. The path to the folder it is specified in Webconfig file. Each directory automatically gets name and the archives took the same name like the folder- Arhiv\_number\date\_of\_create\name\_of\_file.

When the directory, in which calls where recorded is full, it is archived. The calls included in the folder change their status to Archived.

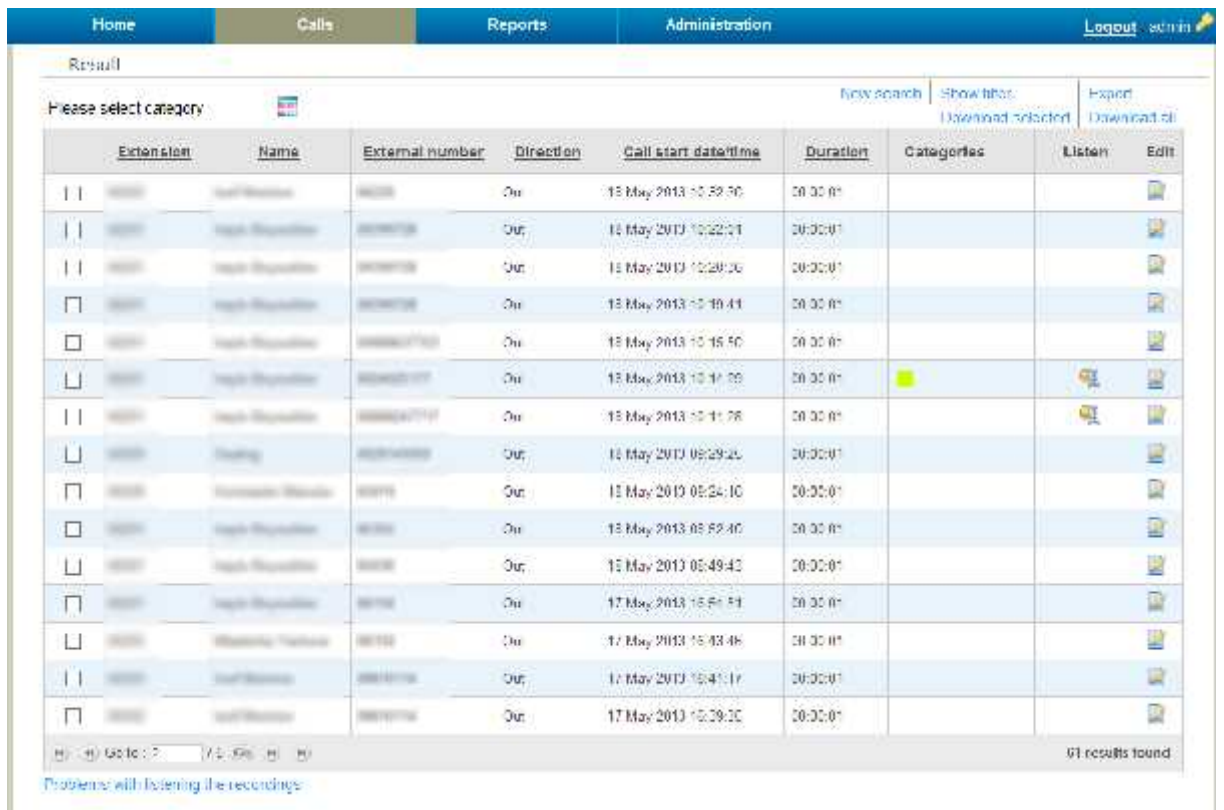

Calls can be archived by User groups. When creating a group type into text box *Calls -keep days*- number of days after which to be automatically archived.

To extract archive preset directory on the hard disk, specified the path in Webconfig file.

## **User**

After entering the username and password the following window is loaded:

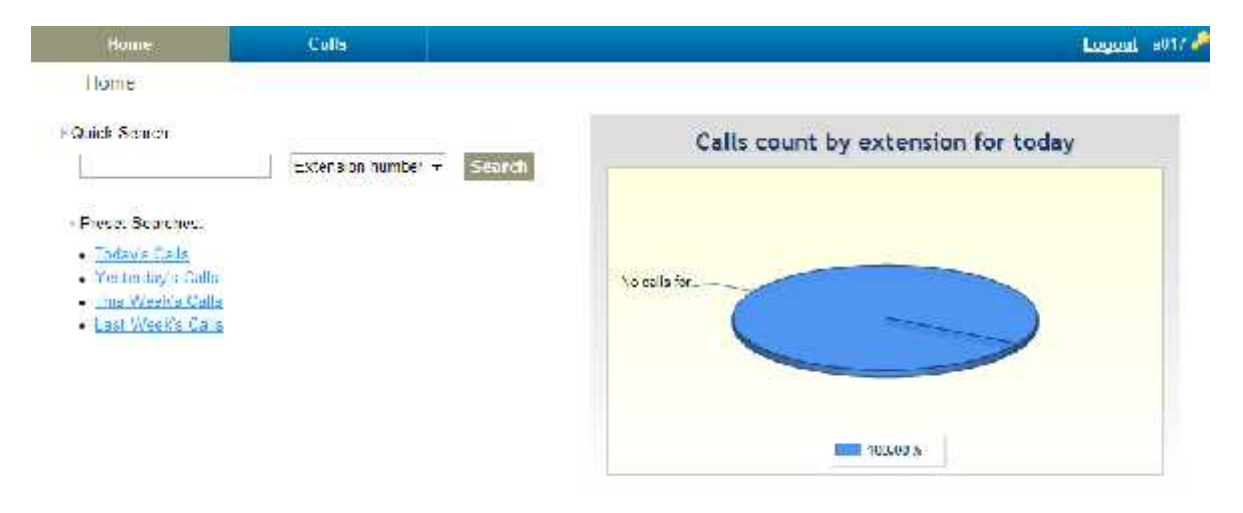

#### *Users rights*

- If the user not belong to the group, he has access to all calls recorded in the system;
- If the user belong to one or more groups, he has access to definite calls included in group/s;

## **Actions with calls**

Click on the *Calls* button on the main menu, the following window is loaded:

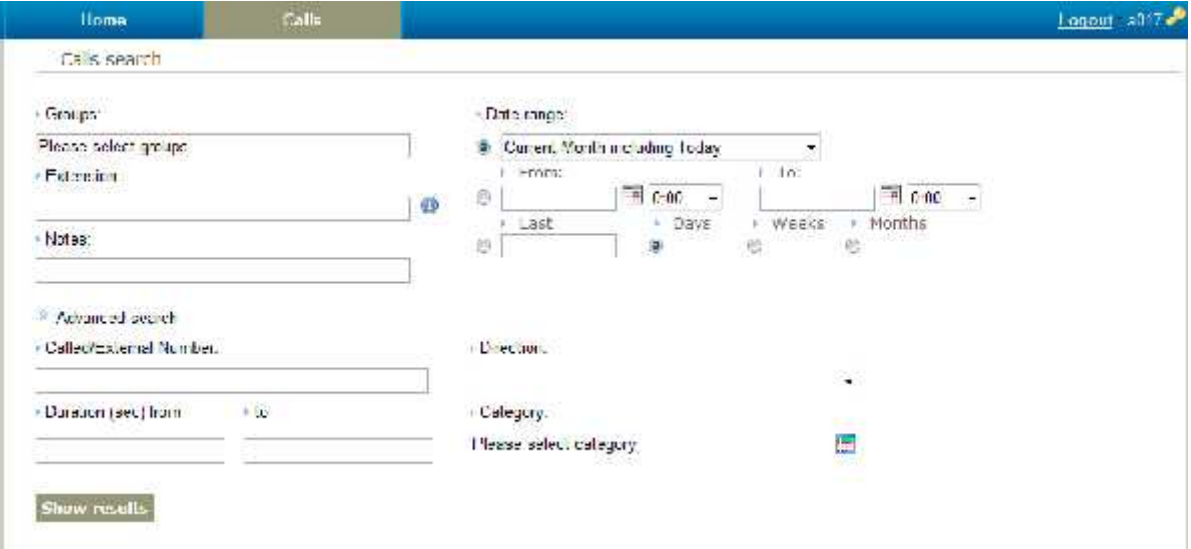

The system provides to the administrator ability to view information about registered calls by **basic** criteria - user group, extensions, notes, period;

And advanced search by called/external number, destination, call duration and category.

To find a specific call can combine several criteria or to be set independently. After your selection is done

click on **Show results** 

#### *Search by*

• *group* – you can choose predefined group from the list;

• *extension* – you can enter more than one phone number or to filter the results. (e.g., '0 -9999, 114% ')

• *notes* – text added as a comment to the call;

• *date range* – a choice - the current month, previous month, free setup period as dates, number of days / weeks / months;

Advanced search by:

- *called/external number* enter the external number to find out in which extension is connected or the opposite;
- *direction* you can filter calls only by one direction inbound or outbound;
- *duration* in seconds you can set lower, upper or both limits;
- *category* filtered by predefined categories list;

#### *Search result*

If submitted data is correctly filled the call list will loaded;

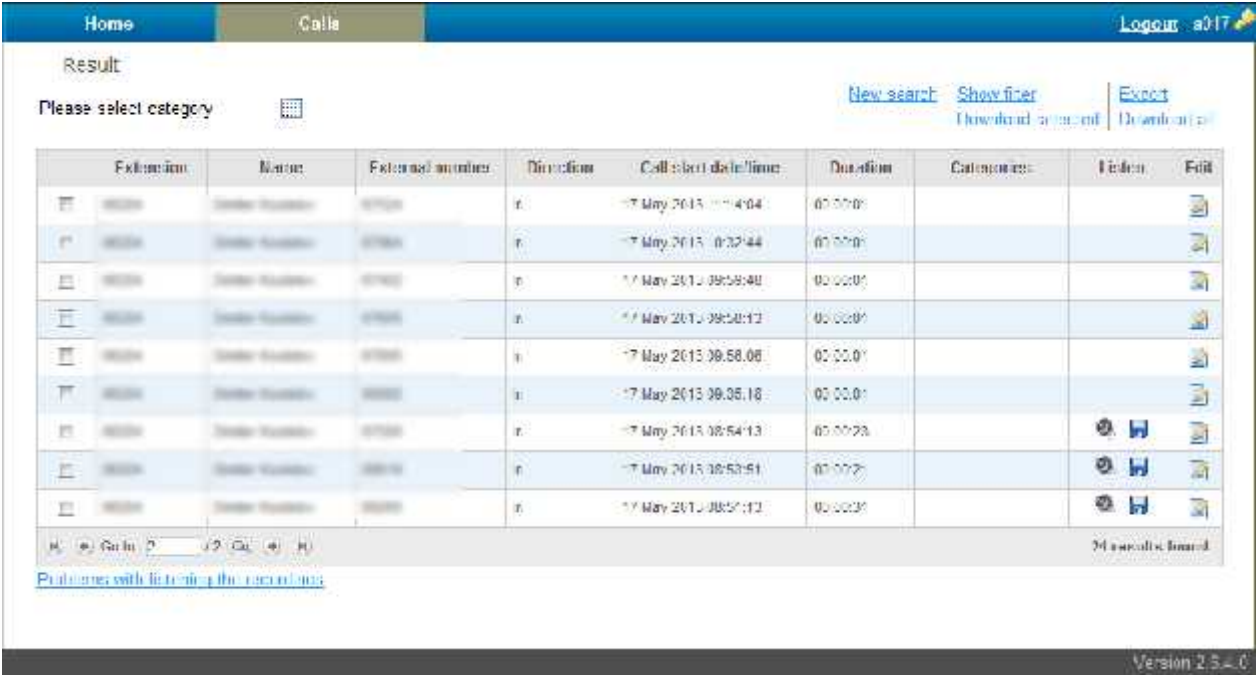

If there were no data coincidence with database or the criteria were not correctly filled, the system returned message *No records found.*

*New search* –link to return to the filter, shows search form;

*Show filter* - back to the search form to change some of filled search criteria;

*Export* - Export the call list in .xml file;

Download all - download of selected talks in archived format;

*Download selected* - retrieve all records meeting the demand as the maximum number is 30;

## *Calls editing*

The system allows to add call category and to add notes, by which you can filter.

To do that click the icon for edit on the target call. In the new pop-up window, select Category from the list. There can be added several categories for call.

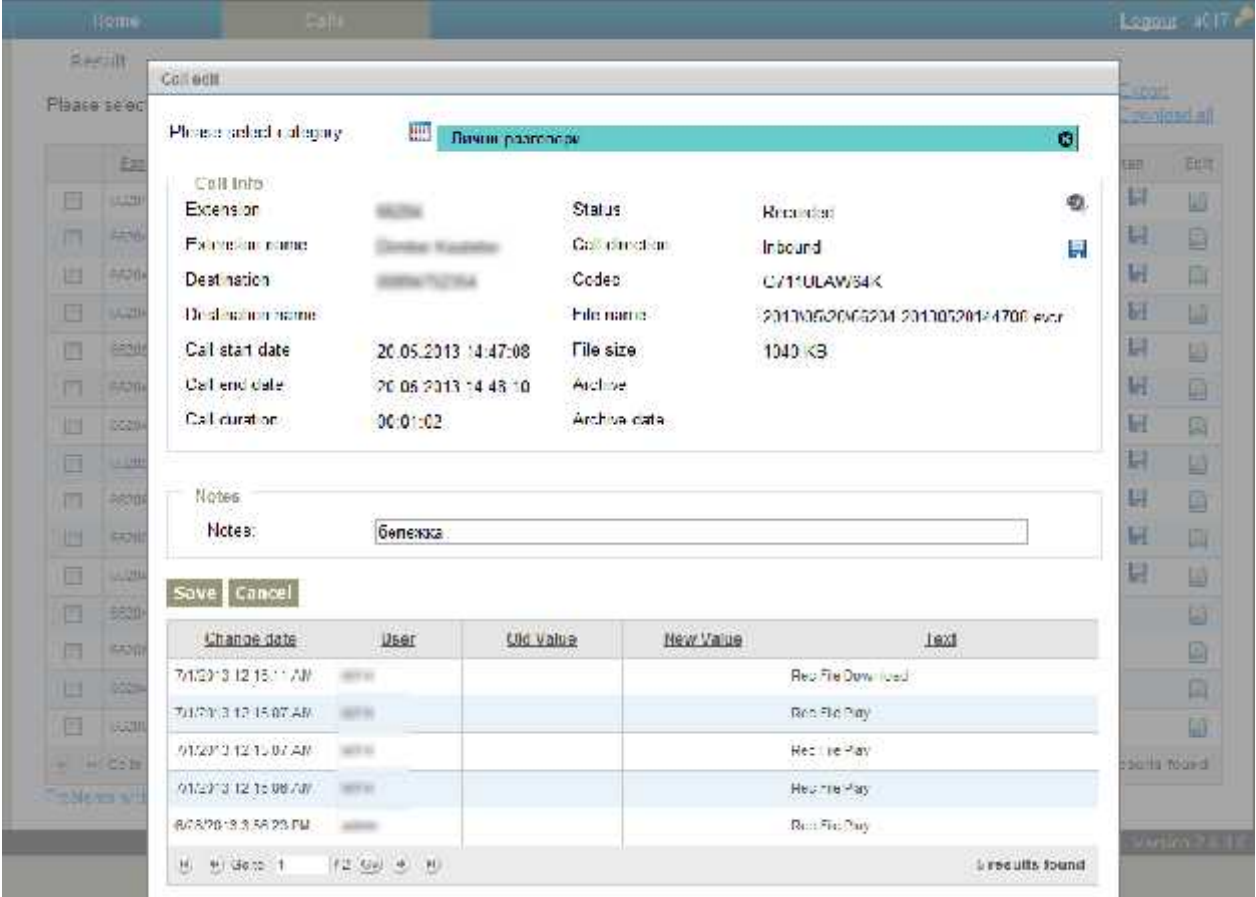

#### *Add Category*

To add a category to more than one call, first select it from the list of calls and then select from the list category.

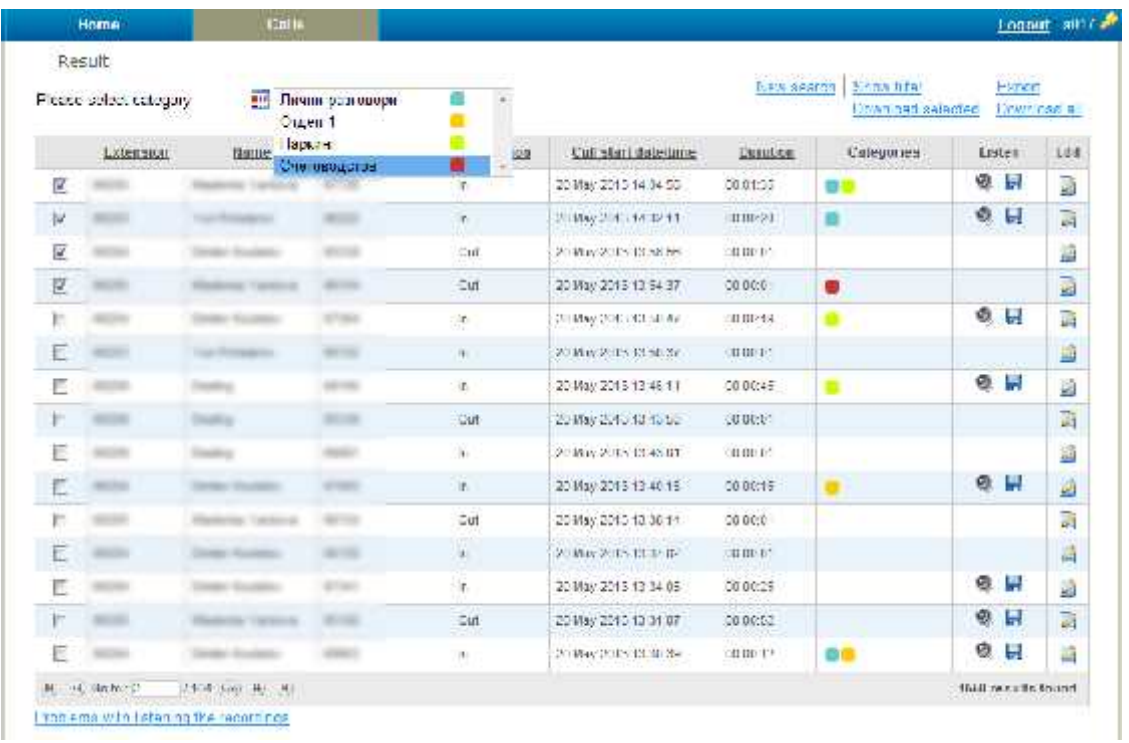

## *Files listening*

Select calls from the list and click on  $\heartsuit$  listen icon. The program for audition is loaded.

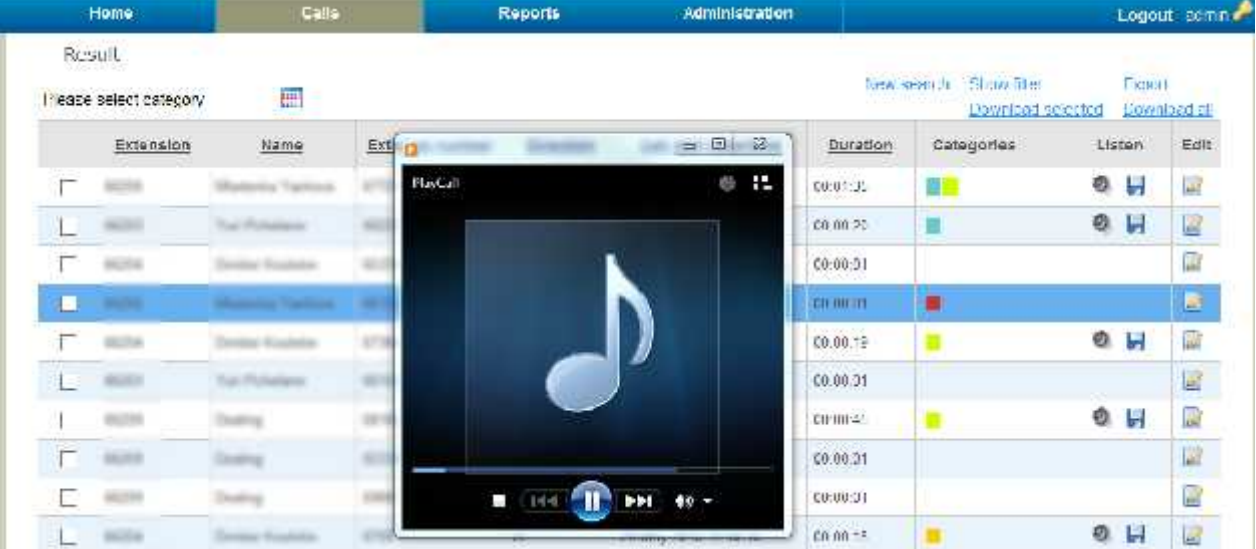

If there is a problem with listening the calls, click on the left link below and read the instructions how to set your browser.

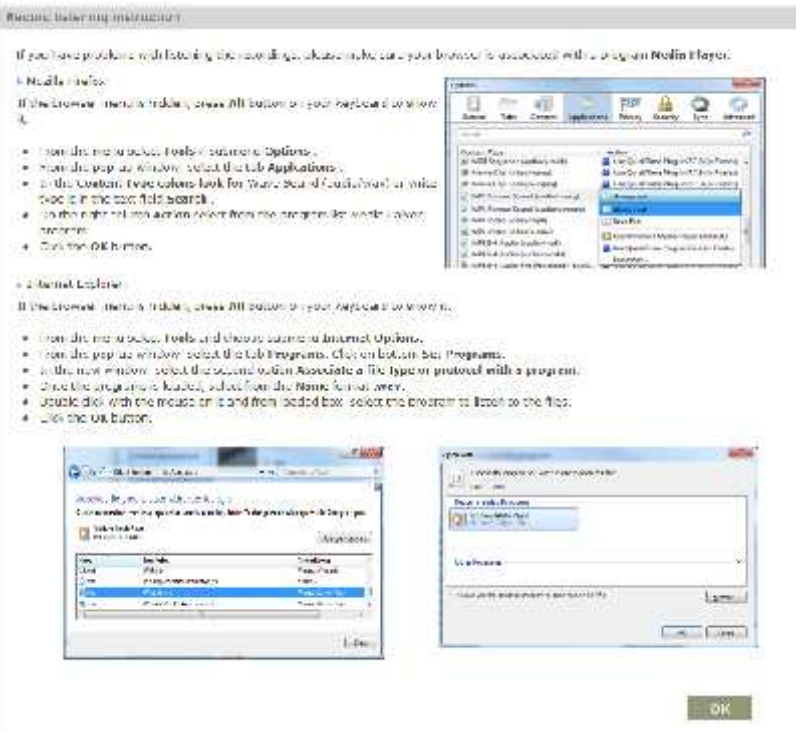

## *Recording Files*

Select file from the list and click on **in** icon. The dialog window is loading to confirm the export of the call to a wav file.

From the list, select the file and click the icon. Loading dialog to confirm the export of the call to wav file.